## Распознавание документов

АРМ НЕЙРОСС Доступ позволяет заполнить форму владельца пропуска автоматически с помощью сервиса распознавания документов. Изображение документа может быть передано непосредственно со сканера или из предварительно подготовленного файла формата PNG, JPEG, JPG, PDF.

## **<sup>©</sup> ВНИМАНИЕ**

ABBYY PasspostReader SDK обеспечивает наилучшее качество сканирования при работе с изображениями с разрешением 300 dpi.

## Порядок действий

1. В форме владельца пропуска нажмите на кнопку сканирования и

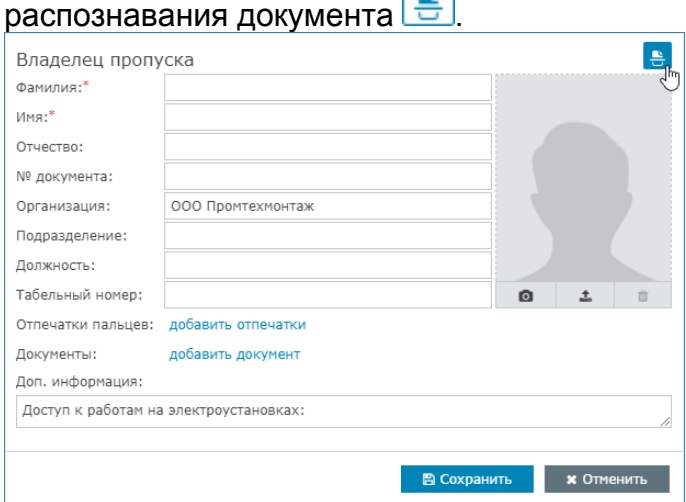

2. В открывшемся окне укажите, задайте источник и параметры сканирования (описание приведено в таблице ниже). Нажмите на кнопку Распознать документ.

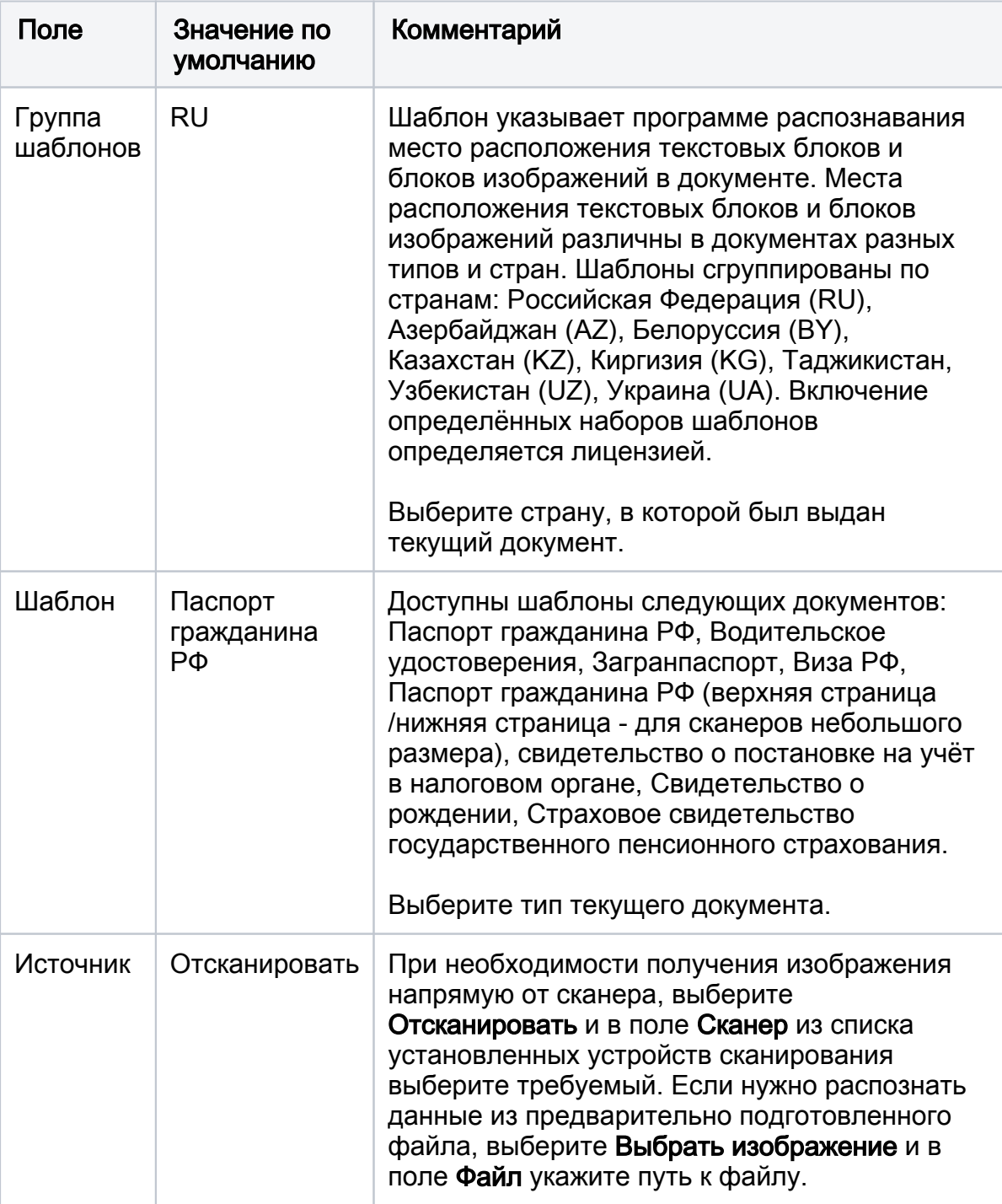

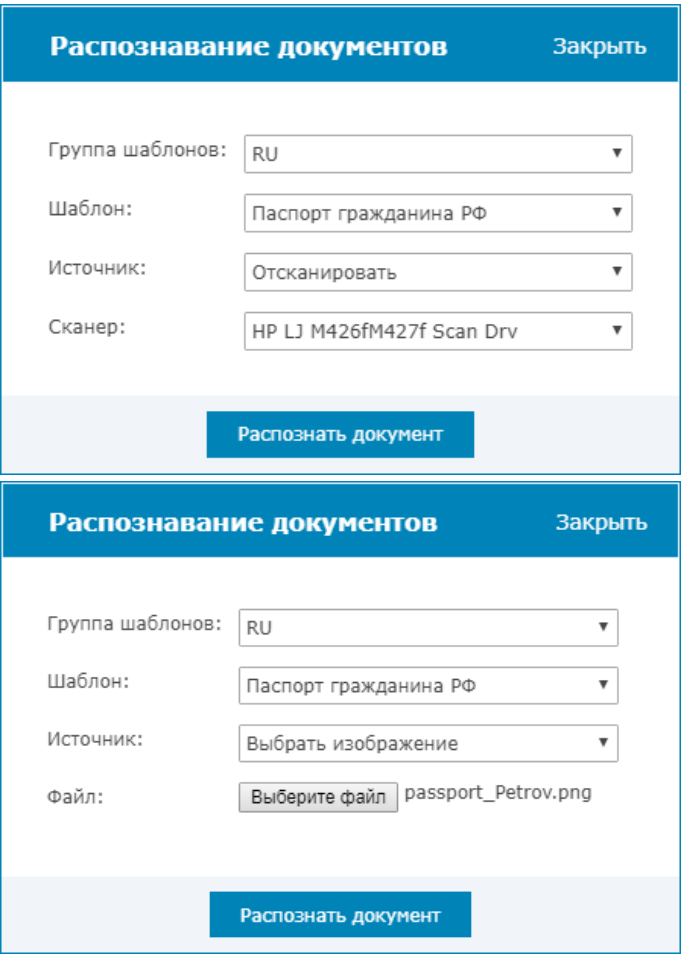

3. Отсканированное либо открытое из файла изображение будет передано в сервис распознавания. Отобразится исходное изображение, список полей шаблона и распознанные данные.

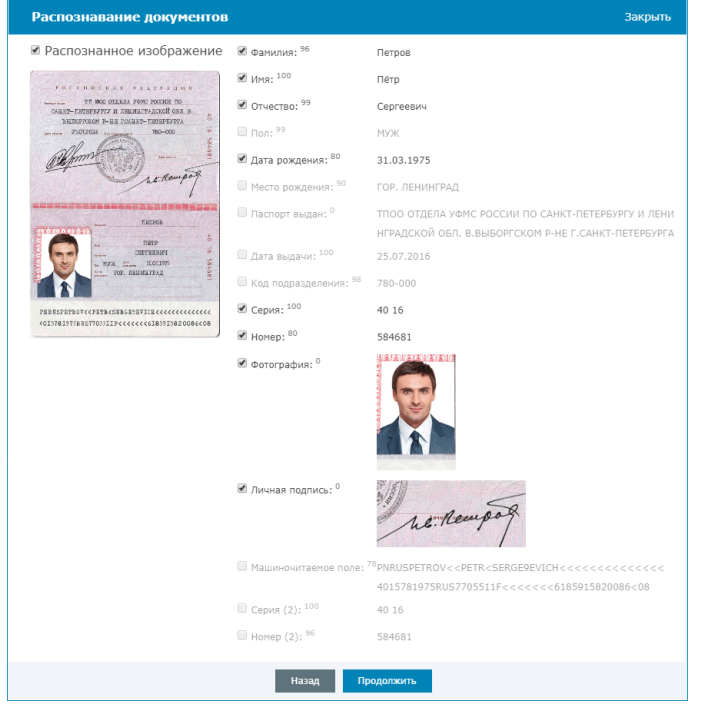

a. Установите флаг для блоков данных и блоков изображений, которые нужно включить в форму владельца пропуска.

Весь пользовательский выбор в диалогах процедуры распознавания (группа шаблонов, шаблон, сканер, «включенные» блоки) сохраняются от запуска к запуску.

- b. Для выбранных полей проверьте соответствие данных. При необходимости, откорректируйте.
- c. Нажмите на кнопку Продолжить. Выбранные блоки данных и изображений будут внесены в форму владельца пропуска.

Внесение данных будет осуществляться по следующим правилам:

- Данные стандартных полей будет занесены в соответствующие поля формы, при этом «старые» данные «затираются»;
- Остальные текстовые поля прописываются в дополнительные свойства владельца (по-умолчанию не отображаются в форме владельца). При необходимости отображения этих полей в форме нужно дополнить шаблон формы требуемыми полями;
- Фотография заменяется на ту, которую удалось распознать
- Остальные изображения прикрепляются к владельцу в поле Документы (новые изображения добавляются к уже имеющимся документам).
- 4. Просмотрите приложенные изображения. При необходимости, переименуйте или удалите. Заполните оставшиеся поля формы.

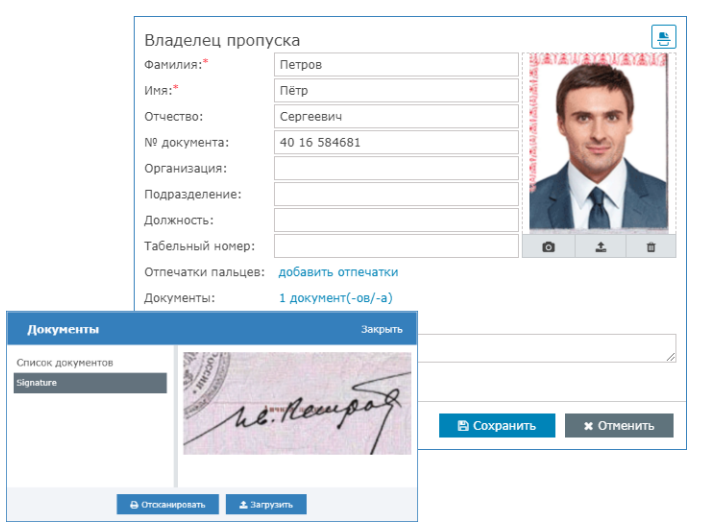

5. Сохраните данные владельца пропуска, иначе все документы будут утеряны. Для этого в форме владельца нажмите на кнопку Сохранить.